# **LAB 15 - Creating Design Surfaces**

This lab demonstrates the methods of creating design surfaces. These range from creating a single surface from a single corridor to creating multiple surfaces from multiple corridors to creating a single surface from multiple corridors.

#### *Chapter Objectives:*

- Create a surface from a single corridor.
- Create multiple surfaces from multiple corridors.
- Create an alternate surface for a corridor.
- Create a single surface by combining corridors.

Before beginning this lab, verify that the following files are loaded:

- C:\Projects\12345\Design\InRoads\12345DES\_Geometry.alg
- C:\Projects\12345\Design\InRoads\12345 existing ground.dtm
- C:\Projects\12345\Design\InRoads\12345DES.ird (created in lab 4)
- C:\Projects\12345\Design\InRoads\DES12345 Templates.itl
- C:\Projects\12345\Design\InRoads\Combine Surfaces.ird

## **Lab 15.1 - Create a Surface (dtm) From a Single Corridor**

Creating a surface from a single corridor uses the basic functionality of the *Create Surface* command. Here, a single design surface is created from the 12345DES corridor.

- 1. Select **Modeler > Roadway Designer** from the InRoads menu bar.
- 2. Select **Corridor > Create Surface** from the Roadway Designer menu bar or **<D>** the

**Create Surface** button .

- 3. In the *Create Surface* dialog box, key in **12345DES** for the *Name*. To avoid confusion later on, it is best to use the corridor name for the surface name.
- 4. Set the *Default Preference* to **Proposed**.
- 5. Verify that the following check boxes are toggled on:
	- ♦ **Empty Design Surface** (to ensure no residual data is used)
	- ♦ **Triangulate** (to create the triangulated model)
	- ♦ **Remove Loops** (to correct areas where template drops cross)
	- ♦ **Add Exterior Boundary** (to eliminate erroneous triangles in concave areas of the design model)
- 6. Set the exterior boundary style to **Exterior Boundary** or **DTM\_Exterior**.
- 7. Highlight the **12345DES** corridor from the *Create Surface(s) From* list.

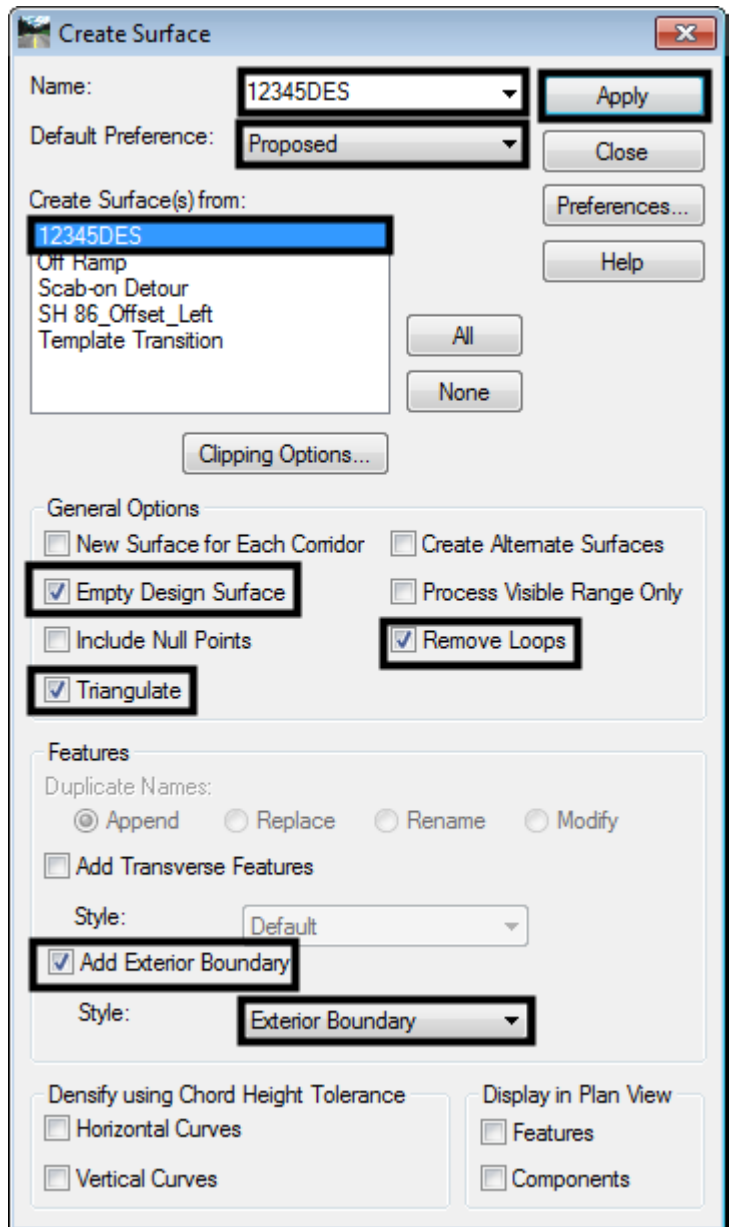

8. **<D> Apply**. This creates the surface and displays the *Results* window.

- 9. Examine the contents of the *Results* window then Close it. The information displayed will depend on the Option settings. These are found under Tools > Options on the Roadway Designer menu bar.
- 10. **<D> Close** to dismiss the *Create Surface* dialog box.
- 11. Minimize the **Roadway Designer** dialog box.

One method of reviewing the dtm is to display the features into the MicroStation file. Follow the steps below to display the features from the newly created surface.

12. From the *InRoads* menu bar, select **Surface > View Surface > Features**.

- 13. In the *View Features* dialog box, select **12345DES** for the *Surface*.
- 14. Verify that all features are highlighted in the *Features* list.
- 15. **<D> Apply**.

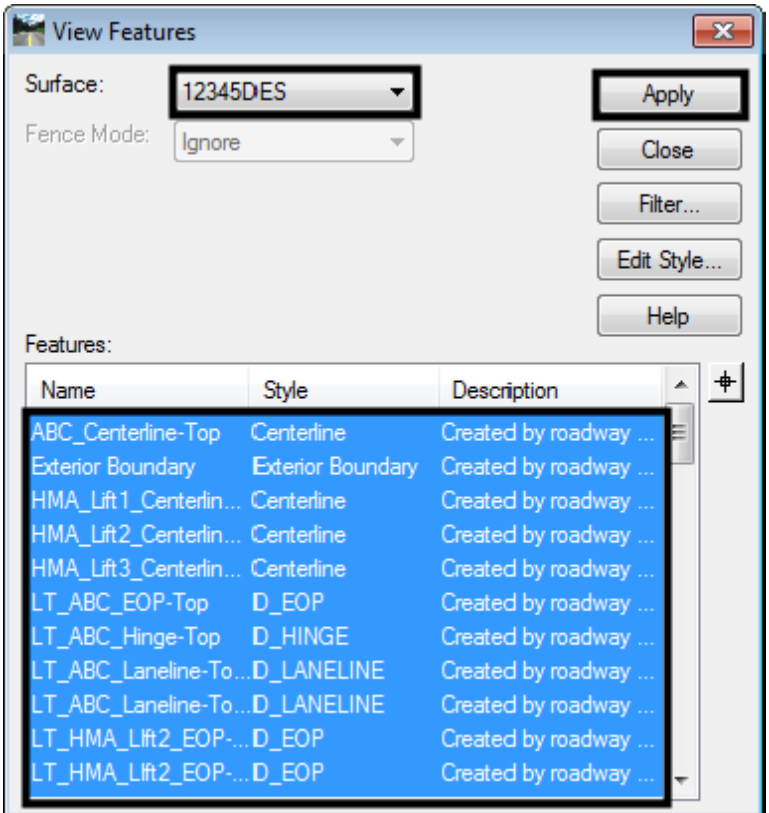

- 16. **<D> Close** to dismiss the View Features dialog box.
- 17. Examine the displayed features.

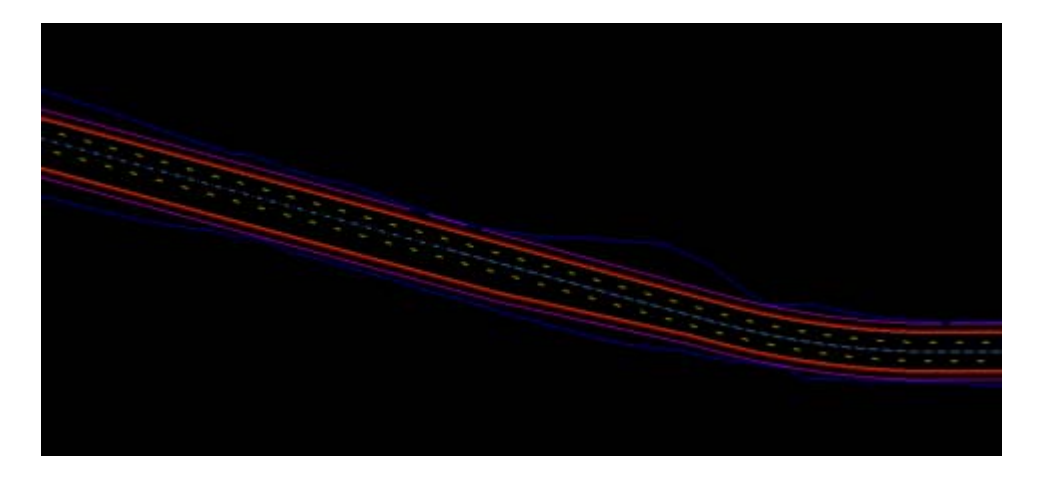

DTMs created with the Roadway Designer have some properties that need to be set. These control how the surface is displayed and how it is used in volume calculations. Follow the steps below to make the settings changes.

- 18. In the *InRoads* main dialog box, select the **Surfaces** bottom tab.
- 19. **<R>** on **12345DES** and select **Properties** from the menu.

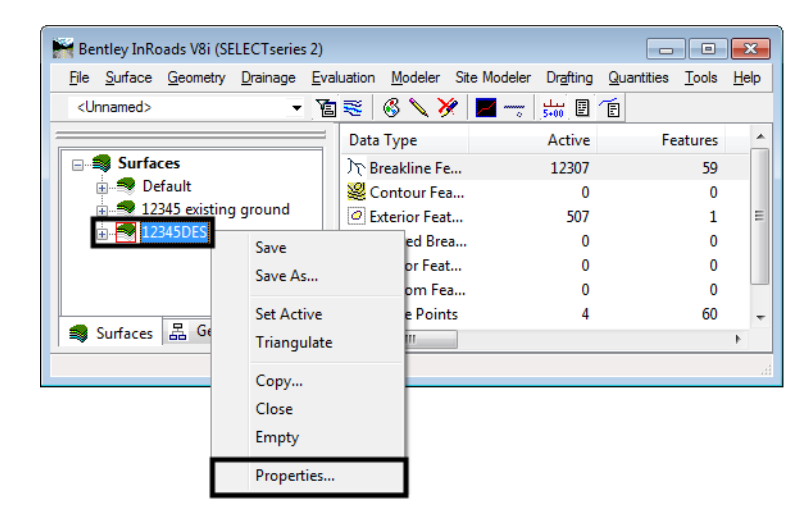

20. Notice the *Preference* and *Type* in the *Surface Properties* dialog box. The Preference controls some display properties and the Type determines how the surface is used when calculating volumes.

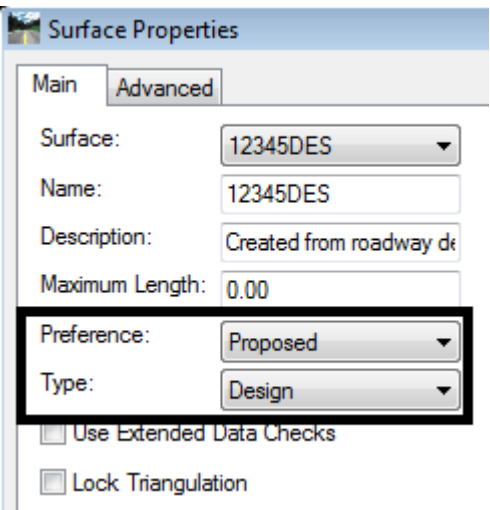

- 21. **<D>** the **Advanced Tab**.
- 22. In both the *Cross Sections* and *Profiles* areas, set the *Symbology* to **D\_Finished-Grade**.
- 23. **<D> Apply** to accept the changes.
- 24. **<D> Close** to dismiss the *Surface Properties* dialog box.

## **Lab 15.2 - Creating Multiple Surfaces from Multiple Corridors.**

This exercise illustrates the process of creating multiple surfaces at one time.

When the surface properties were accessed in the previous lab, the active surface was set to the 12345DES surface. The active surface needs to be set to the 12345\_Existing Ground surface in order for the corridors to process correctly.

- 1. Expand the **Roadway Designer** dialog box.
- 2. Set the *Active Surface* to **12345\_Existing Ground**.

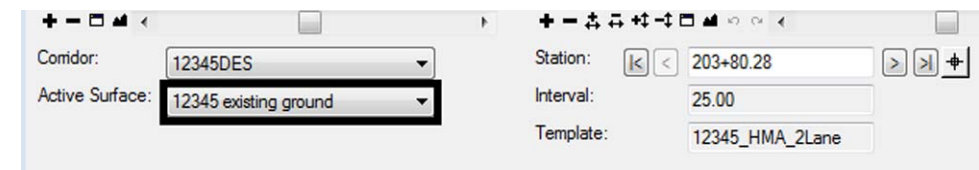

- 3. Select **Corridor > Create Surface** from the Roadway Designer menu bar or **<D>** the **Create Surface** button.
- 4. Toggle on the **New Surface for Each Corridor** check box. This disables the Name field and each new surface is named after its corridor.
- 5. Verify that the settings made in the previous lab are still in affect.
- 6. Highlight all of the corridors in the *Create Surface(s) From* list.
- 7. **<D> Apply**.

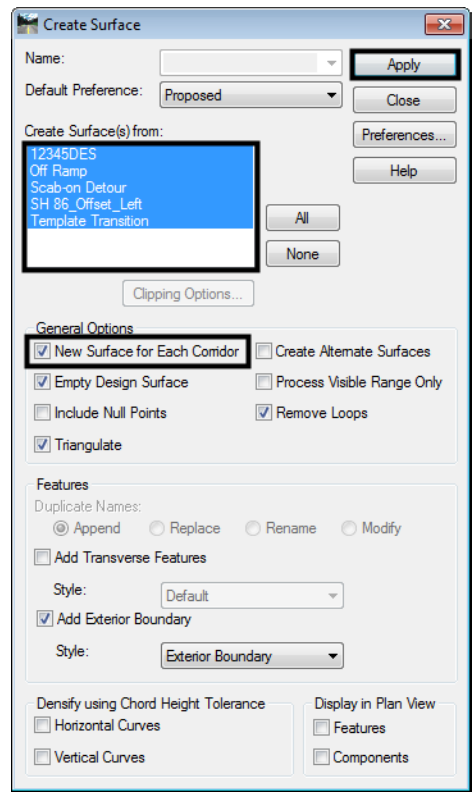

8. Examine the contents of the *Results* window. Note the point control information from the previous labs. Close the *Results* window

- 9. **<D> Close** to dismiss the *Create Surface* dialog box.
- 10. Minimize the **Roadway Designer** dialog box.
- 11. In the *InRoads* dialog box, notice that there is a new surface for each corridor (the 12345DES surface created in the first exercise was emptied and the data replaced with this run). InRoads uses the corridor name for the surface name when creating multiple surfaces.
- 12. Expand the *Roadway Designer* dialog box and select **File > Save** from the menu bar.
- 13. **<D> Close** to Dismiss the Roadway Designer dialog box.

## **Lab 15.3 - Create an Alternate Surface**

The Alternate Surface option is used to create a surface from points specified in the template. This is in addition to the normal, finished grade surface that is created. This exercise illustrates the process of creating an alternate surface. The HMA\_Crowned\_B10 template is modified to create the alternate surface, the Template Drop is updated, and the surfaces are created.

> In the first series of steps the template is updated to specify the points that are used for the alternate surface.

- 1. From the *InRoads* menu bar, select **Modeler > Create Templates**.
- 2. In the *Template Library* area, expand the *C:\Projects\12345\Design\InRoads\ DES12345\_Templates.itl* folder.
- 3. Expand the **1 Templates** folder.
- 4. **<D> <D>** on the **HMA\_Crowned\_B10** template.
- 5.  $**5**$  **<b><D>**  $**5**$  **on the LT POSS** point.
- 6. Toggle on the **Alternate Surface** check box.
- 7. In the *Alternate Surface* key in field, type **Subgrade**.
- 8. **<D> Apply**.
- 9. **<D> Close**.

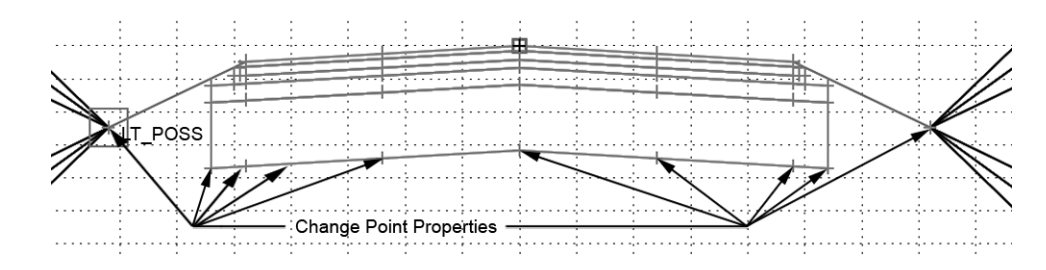

- 10. Repeat steps 3 through 8 for the points indicated in the illustration above.
- 11. Select **File > Save** from the *Create Template* menu bar.
- 12. **<D> Close**.

The template is prepared to create the alternate surface. Next the template drop is updated.

- 13. From the *InRoads* menu bar, select **Modeler > Roadway Designer**.
- 14. Set the Corridor to **SH 86\_Left\_Offset**.

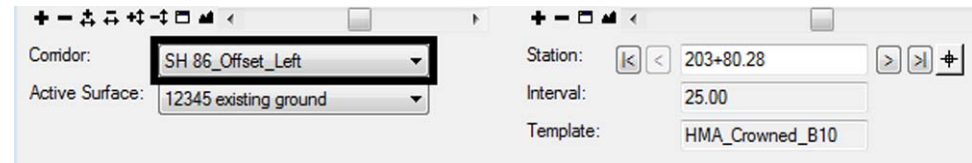

- 15. Select **Corridor > Template Drops** from the *Roadway Designer* dialog box, or **<D>** the **Template Drops** button.
- 16. In the *Template Drops* dialog box, highlight the entry in the *Current Template Drops* list.
- 17. **<D> Synchronize With Library** button.
- 18. **<D> Close**.

Everything is ready to create the alternate surface. The finished grade design surface and the alternate surface are created at the same time.

- 19. Select **Corridor > Create Surface** from the Roadway Designer menu bar or **<D>** the **Create Surface** button.
- 20. Toggle off the **New Surface for Each Corridor** check box.
- 21. In the *Create Surface* dialog box, key in **SH 86\_Left\_Offset** for the *Name*.
- 22. Highlight the **SH 86\_Left\_Offset** corridor from the *Create Surface(s) From* list.
- 23. Toggle on the **Create Alternate Surfaces** check box.

#### 24. **<D> Apply**.

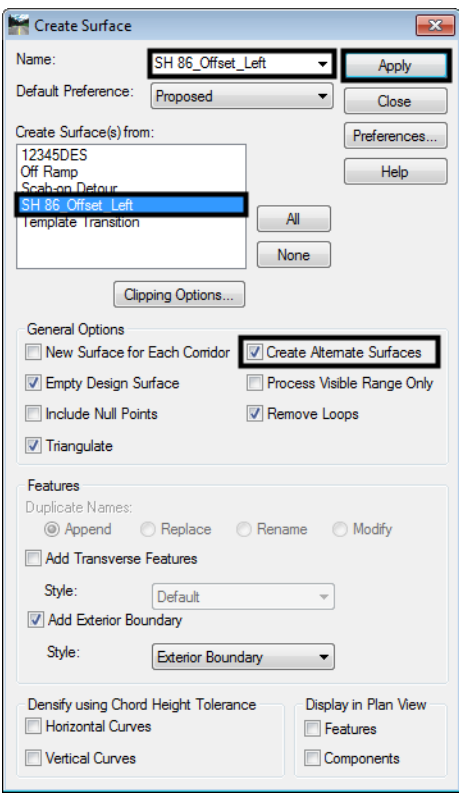

- 25. Review the report displayed in the Results dialog box, then **<D> Close** the *Results* dialog box.
- 26. **<D> Close** to dismiss the *Create Surfaces* dialog box.
- 27. Select **File > Save** from the *Roadway Designer* menu bar.
- 28. Minimize the **Roadway Designer** dialog box.
- 29. Notice, in the InRoads dialog box, that the Subgrade surface has been created.

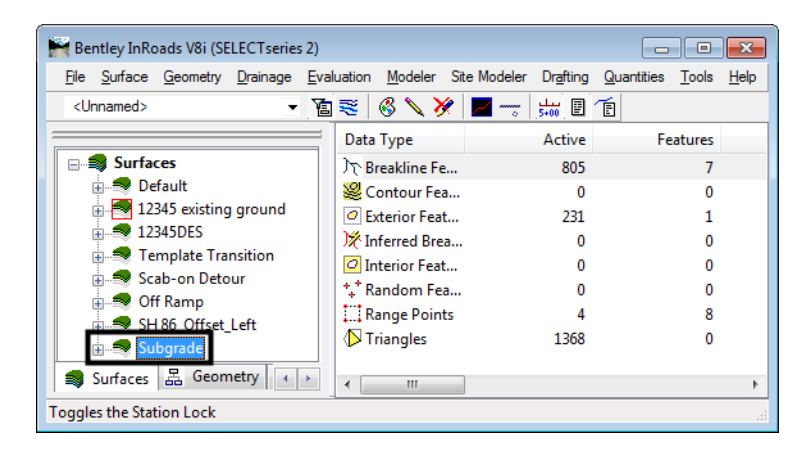

# **Lab 15.4 - Create a single surface from two corridors**

Many design types have multiple corridors. Divided highways, intersections, and interchanges can use two or more corridors. Often, it is desirable to have a surface model of the entire project instead of a separate surface for each part. This exercise demonstrates how to a create single surface from two parallel corridors.

> This exercise uses a different corridor than the previous exercises. The first steps load the Combine Surfaces.ird file.

- 1. Expand the **Roadway Designer** dialog box.
- 2. Select **File > Open** from the *Roadway Designer* menu bar.
- 3. Highlight the **C:\Projects\12345\Design\InRoads\Combine Surfaces.ird** file and **<D> Open**.
- 4. Scroll through the stations for both corridors. The 12345DES corridor is the initial phase of construction and is tied to the existing ground. The SH86\_Offset\_Left corridor is the second phase and ties to the 12345DES corridor on the right and the existing ground on the left.
- 5. Select the **SH86\_Offset\_Left** corridor.

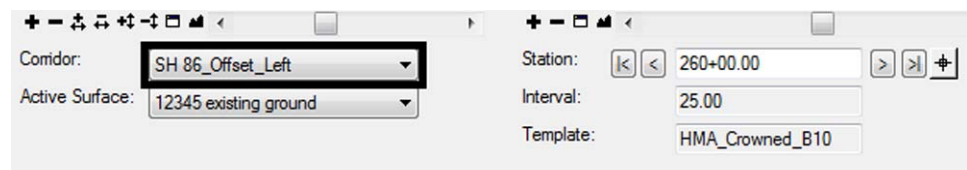

- 6. Select **Tools > Target Aliasing** from the Roadway Designer menu bar.
- 7. Notice that aliases have been set up for this corridor. Target Aliasing is used to determine how corridors are clipped when combining corridors.

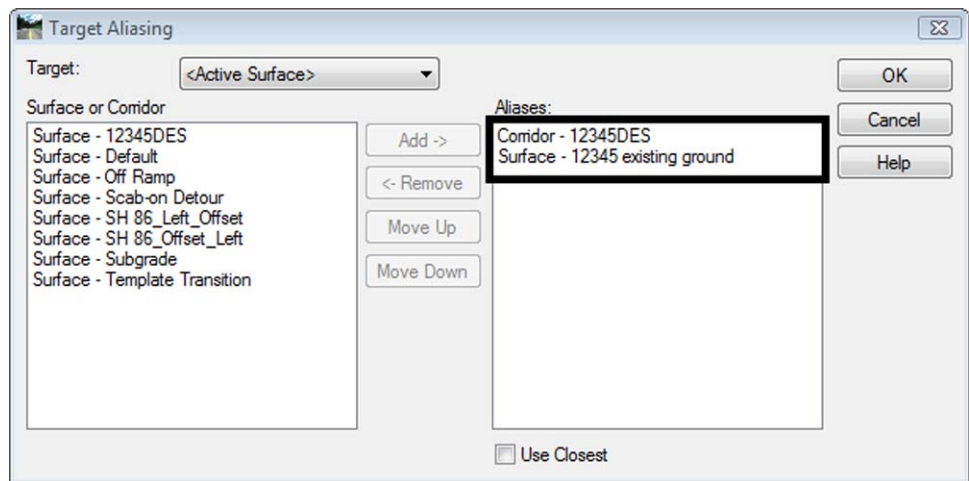

8. **<D> Cancel** to dismiss the *Target Aliasing* dialog box.

The next series of steps identifies the settings used in the Create Surface dialog box.

- 9. Select **Corridor > Create Surface** from the Roadway Designer menu bar or **<D>** the **Create Surface** button.
- 10. Key in **SH 86\_Combined** for the *Name*.
- 11. Set the *Default Preference* to **Proposed**.
- 12. Verify that the following check boxes are toggled on:
	- **♦ Empty Design Surface**
	- **♦ Add Exterior Boundary**
	- **♦ Triangulate**
	- **♦ Remove Loops**
- 13. Set the exterior boundary style to **Exterior Boundary** or **DTM\_Exterior**.
- 14. Highlight the **12345DES** and the **SH86\_Offset\_Left** corridors from the *Create Surface(s) From* list. Hold the **Ctrl** key and **<D>** on each corridor.

Clipping options determine how the two corridors will be combined into one surface. The option used here, Clip End Conditions Only, will delete overlapping end condition features from the 12345DES corridor.

#### 15. **<D>** the **Clipping Options** button.

- 16. In the *Clipping Options* dialog box**, <D>** on the entry in the *Clipping Option* column until it reads Clip End Conditions Only.
- 17. **<D> OK**. This dismisses the Clipping Options dialog box.

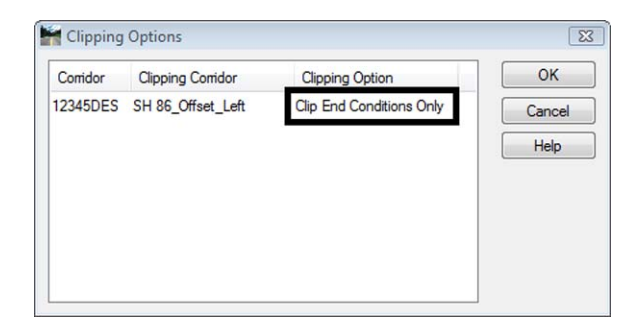

- 18. In the *Create Surface* dialog box, verify that **New Surface for Each Corridor** and **Create Alternate Surfaces** are toggle off.
- 19. **<D> Apply** to create the combined surface.
- 20. Review then **<D> Close** on the *Results* dialog box.
- 21. **<D> Close** to dismiss the *Create Surface* dialog box.
- 22. Select **File > Save** from the *Roadway Designer* menu bar.
- 23. **<D> Close** to dismiss the *Roadway Designer* dialog box.

The last series of steps displays the combined surface's features into the MicroStation file for review.

- 24. Delete any graphics displayed in the drawing.
- 25. From the InRoads Menu bar, select **Surface > View Surface > Features**.
- 26. In the *View Features* dialog box, select **SH 86\_Combined** for the *Surface*.
- 27. Verify that all features are highlighted in the *Features* list.
- 28. **<D> Apply**.
- 29. **<D> Close** to dismiss the *View Features* dialog box. The illustration below shows the features in the combined surface.

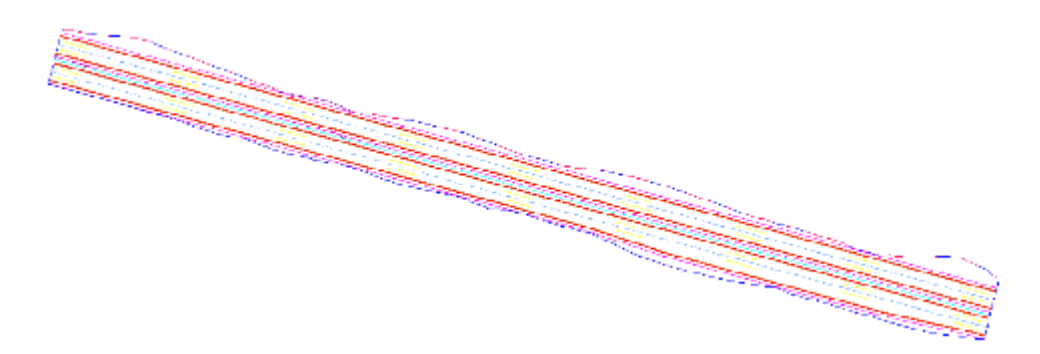

Cross sections are discussed in the next chapter, however, below is a sample cross section of the combined surface.

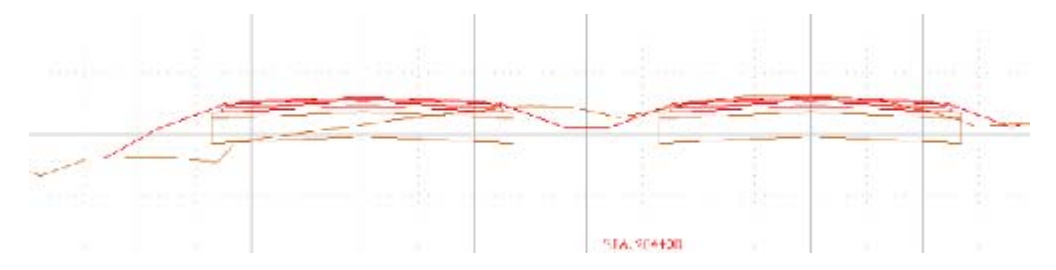

30. In the *InRoads* dialog box, **<R>** on the **12345DES** Surface and select **Save** from the menu. This surface is used in the next lab.

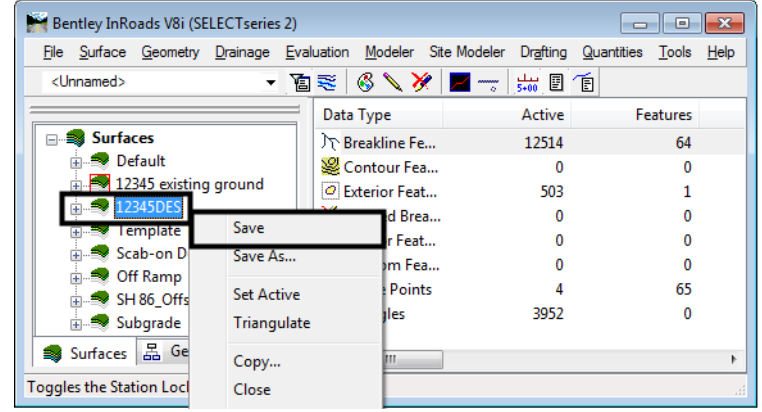

#### *Chapter Summary:*

- In *Lab 15.1 -Create a Surface (dtm) From a Single Corridor* a surface was created from a single corridor. The basic settings used when creating most surfaces were demonstrated.
- In *Lab 15.2 Creating Multiple Surfaces from Multiple Corridors*. multiple surfaces were created from multiple corridors. When generating multiple surfaces, each surface is named after the corridor that created it.
- In *Lab 15.3 -Create an Alternate Surface* an Alternate surface was created. The template was modified to identify which points are used to create the alternate surface. The template drops were updated and setting changed in the Create Surface command.
- In *Lab 15.4 Create a single surface from two corridors* a single surface created by two combining corridors. Target Aliasing was used to identify how corridors are clipped to create the combined surface.